## **BASIC STEPS TO A ZOOM DANCE CLASS**

- 1. You will need a computer, tablet, or smartphone with speaker and camera
- 2. You will receive notice with the Zoom link and ID number for the classes when you register. They are also sent our every Monday. The class codes do not change. I recommend that you print out and keep your class codes nearby and avoid last minute scrambles looking for it. The code or meeting ID will look like this sample: **ZOOM LINK** https://zoom.us/j/97136766075 **MEETING ID** 971 3676 6075 Because our class codes are only given to registered TAYB families, there are no passwords on our classes.
- 3. When it is time for the class to begin click, on the Zoom link to join by computer. A message may appear, asking you to download the Zoom application, zoom.us

**OR**

You can also join the class by going to join.zoom.us on any browser and entering the Meeting ID. There will be no password.

4. You will be joining the class with camera and audio.

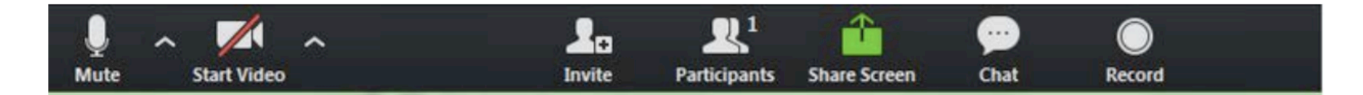

See the Mute and Start Video icons above. Click so there is no red line across them when you enter the class. Once the class begins, the students should mute themselves unless they need to ask a question, or the teacher calls upon them. Please make sure that the student's name appears on their screen. To change the name, click on participants.

The "Views" are at the top right hand corner. Gallery view shows all students and teacher. Speaker view shows the teacher only

*Position your child's camera so that the teacher can see from their feet to the top of their head. The best place is sometimes the floor! Make sure the sound is turned up so that the student can hear the teacher and the music.*